## 轉帳 2:使用郵局金融卡+郵局網路 ATM

https://webatm.post.gov.tw/postatm/index1.jsp

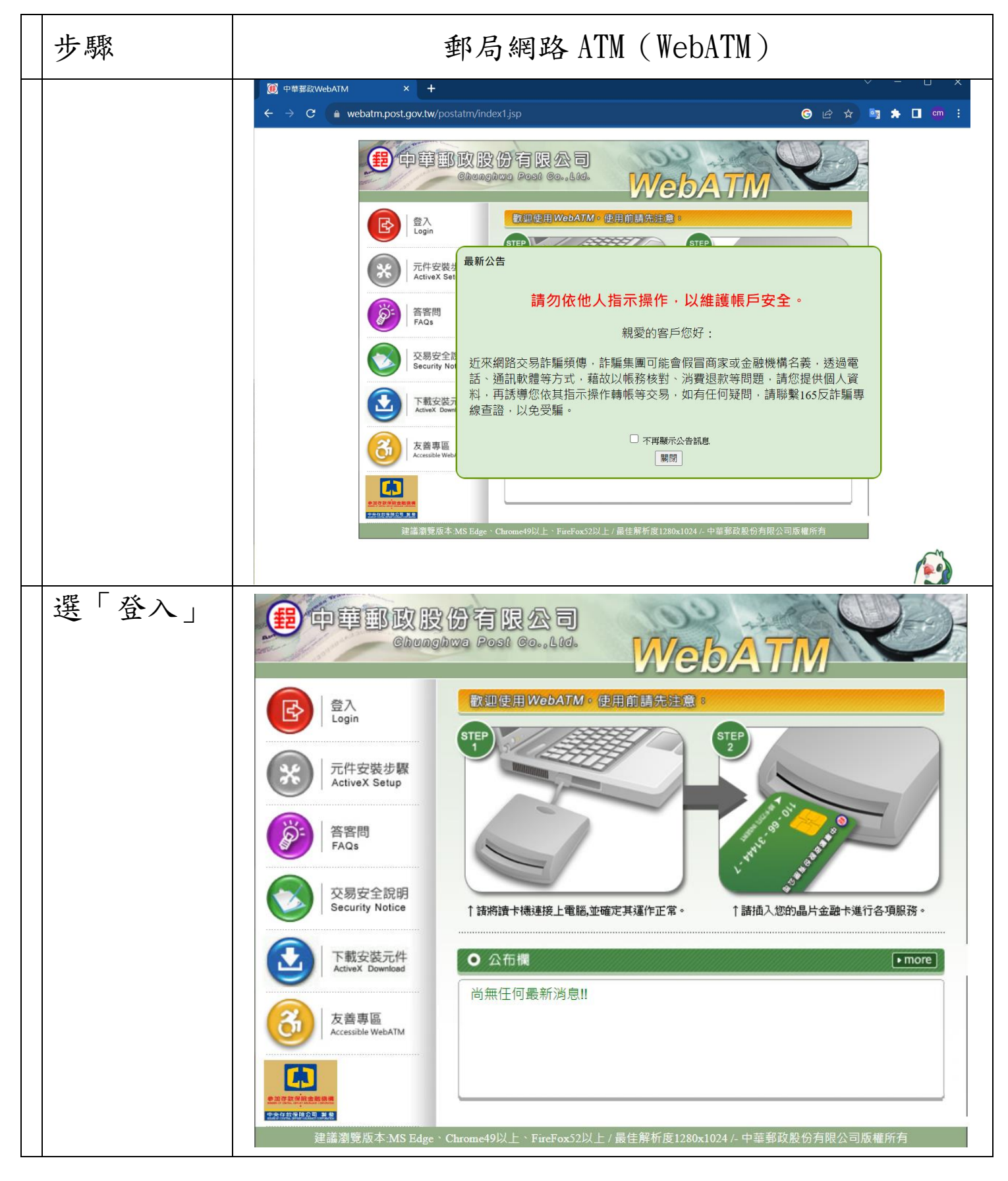

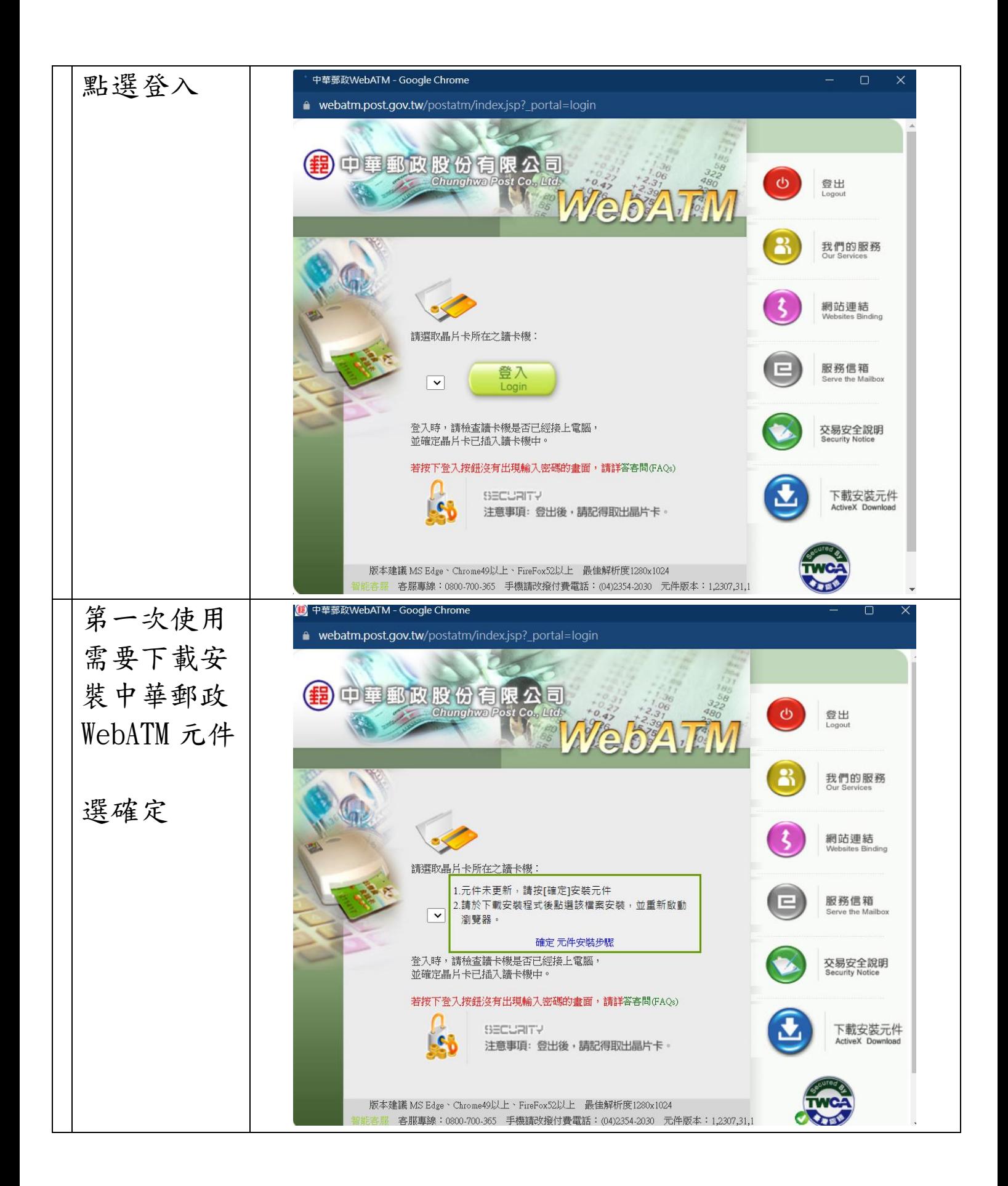

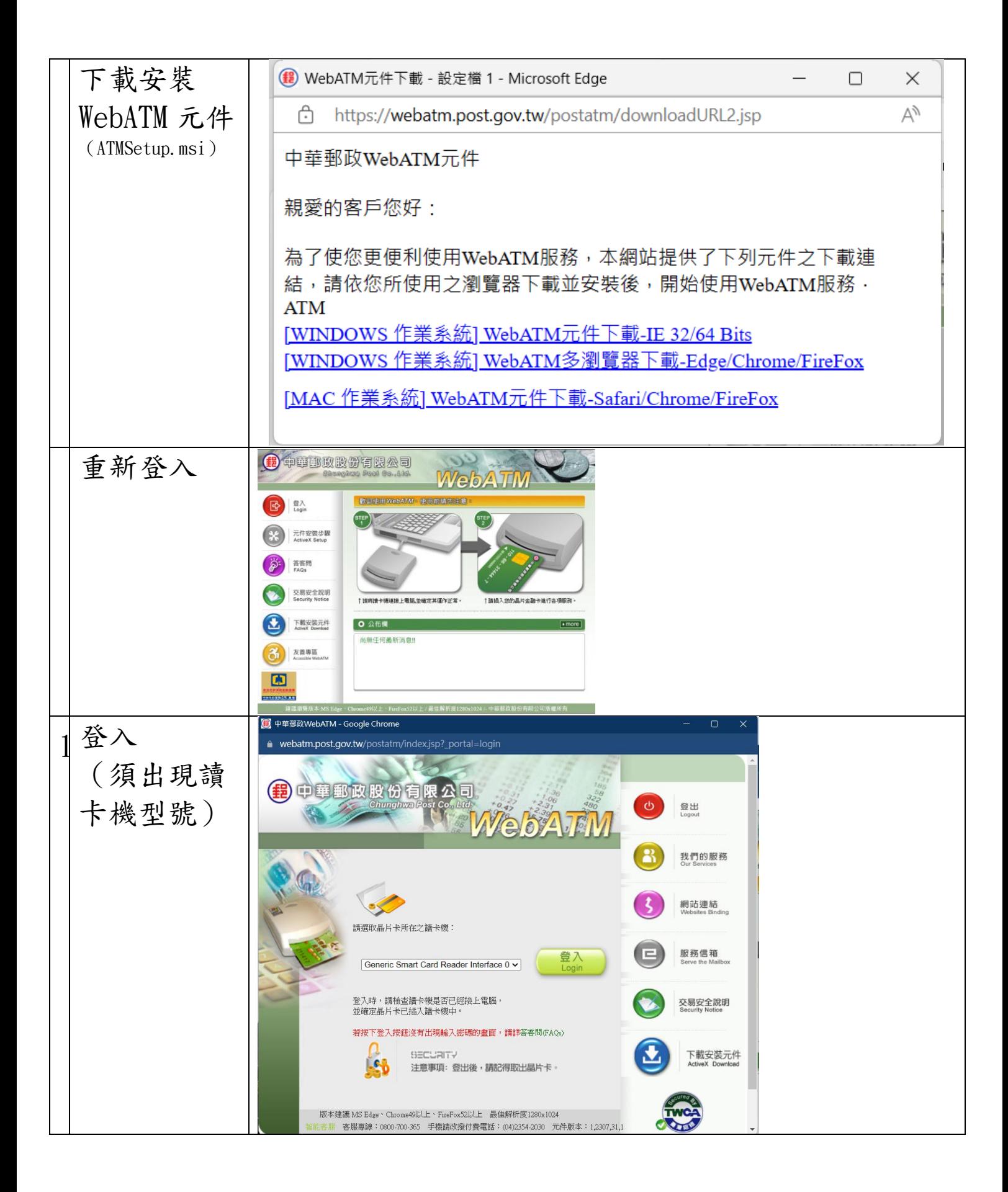

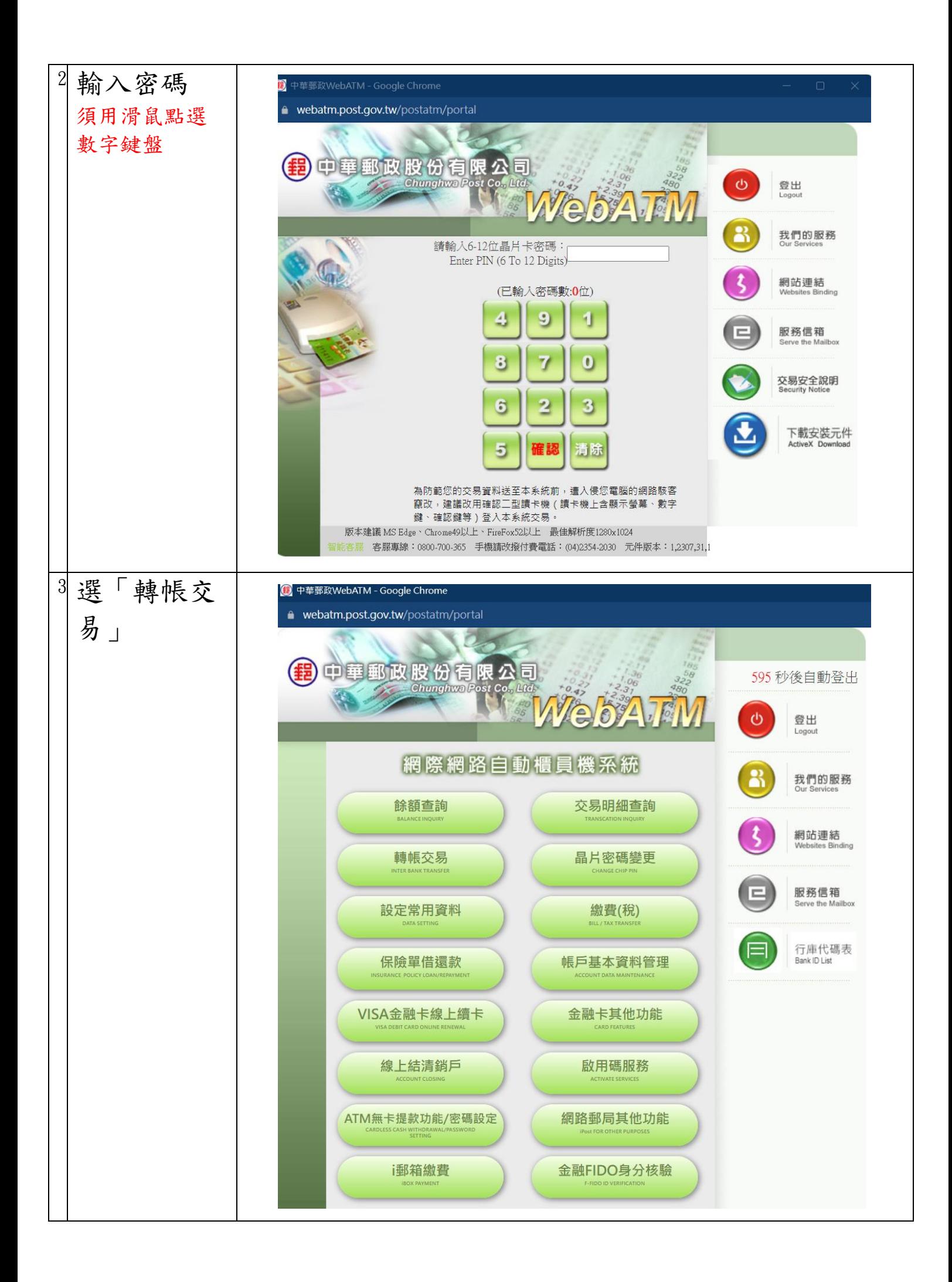

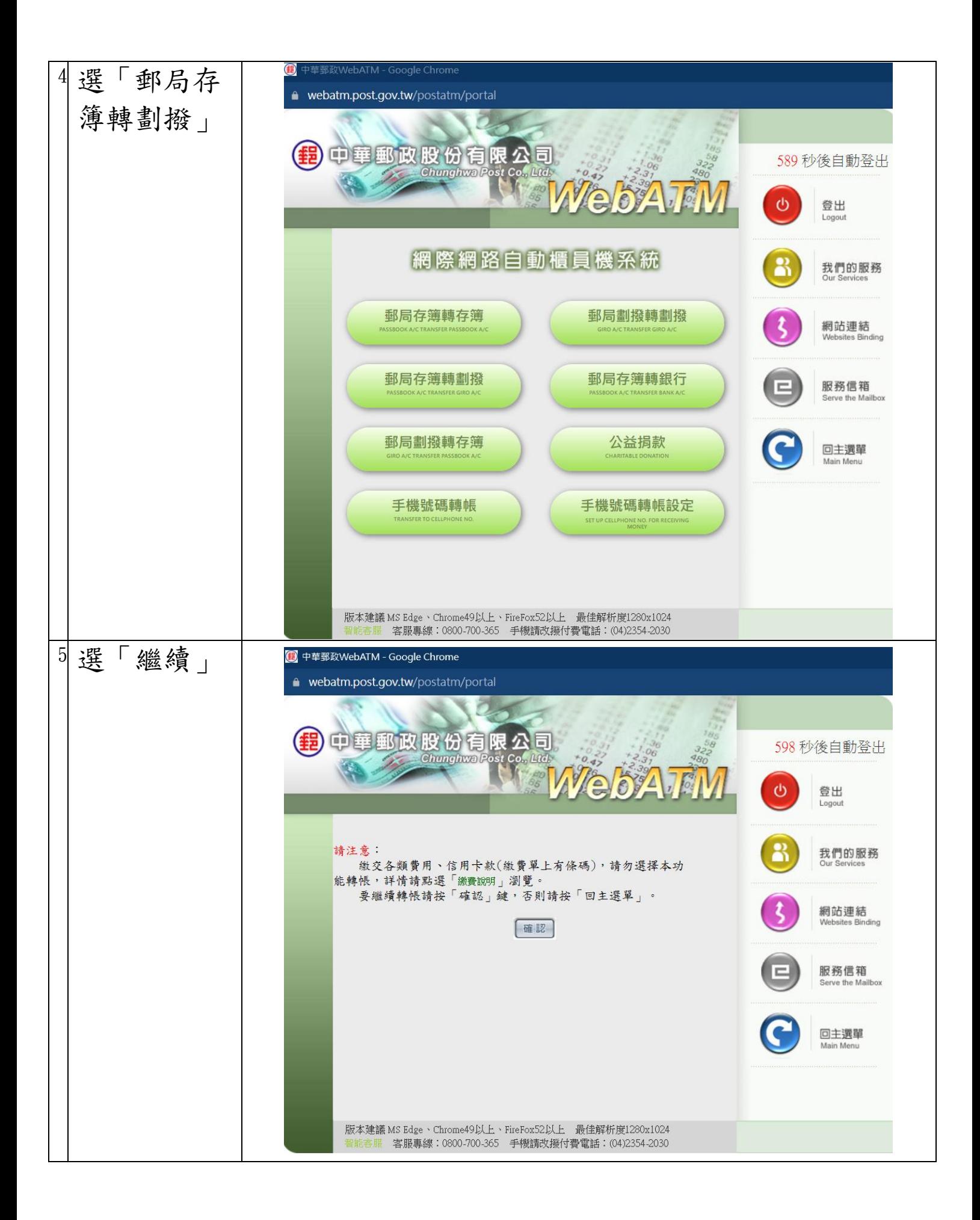

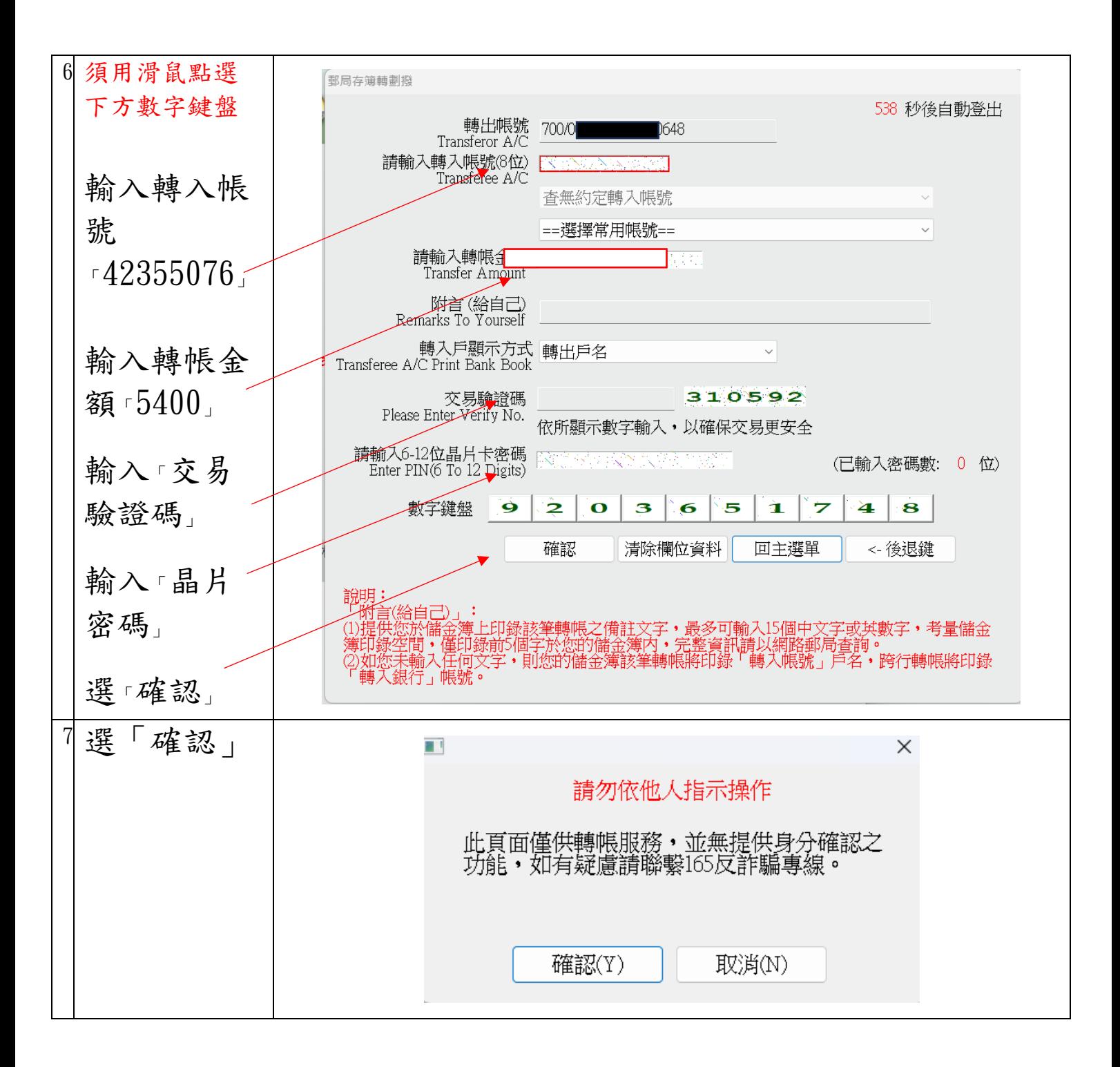

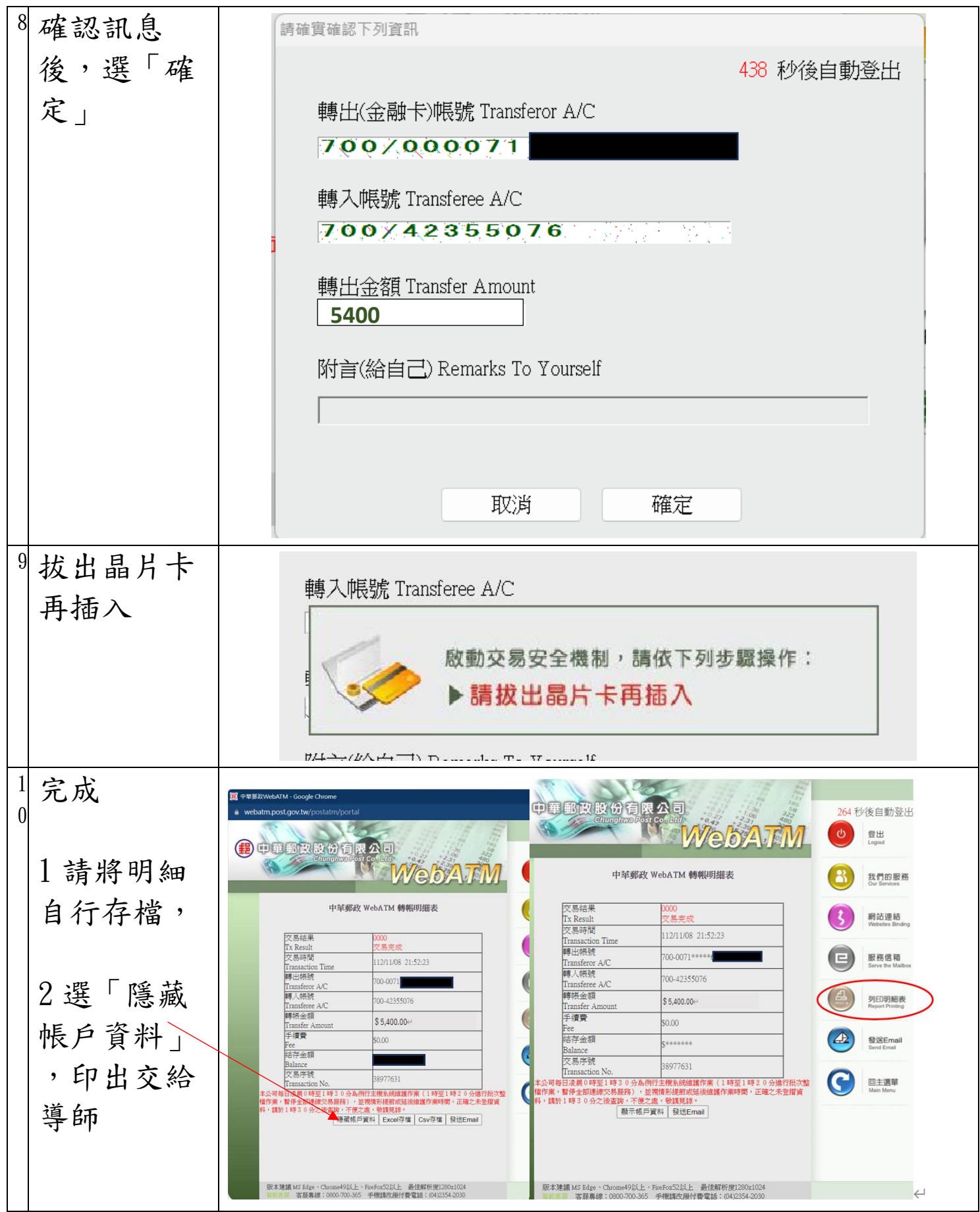

步驟

- 第一次使用需要下載安裝中華郵政 WebATM 元件(ATMSetup.msi)
- 登入
- 輸入密碼(須用滑鼠點選數字鍵盤)
- 選「轉帳交易」
- 選「郵局存簿轉劃撥」
- 選「繼續」
- 須用滑鼠點選下方數字鍵盤
- 6-1 輸入轉入帳號「42355076」
- 6-2 輸入轉帳金額「5400」
- 6-3 輸入「交易驗證碼」
- 6-4 輸入「晶片密碼」
- 選「確認」
- 確認訊息後,選「確定」
- 依指示:拔出晶片卡再插入
- 完成。
- 10-1 請將明細自行存檔,
- 10-2 選「隱藏帳戶資料」,印出明細表交給導師